## **The Ark Documentation.**

## **Computation**

Log in and select your study by clicking the hyperlink corresponding to the name of your study.

Once you have chosen your study we will be able to adjust study details or select modules and functions available in that study (for which you have privileges).

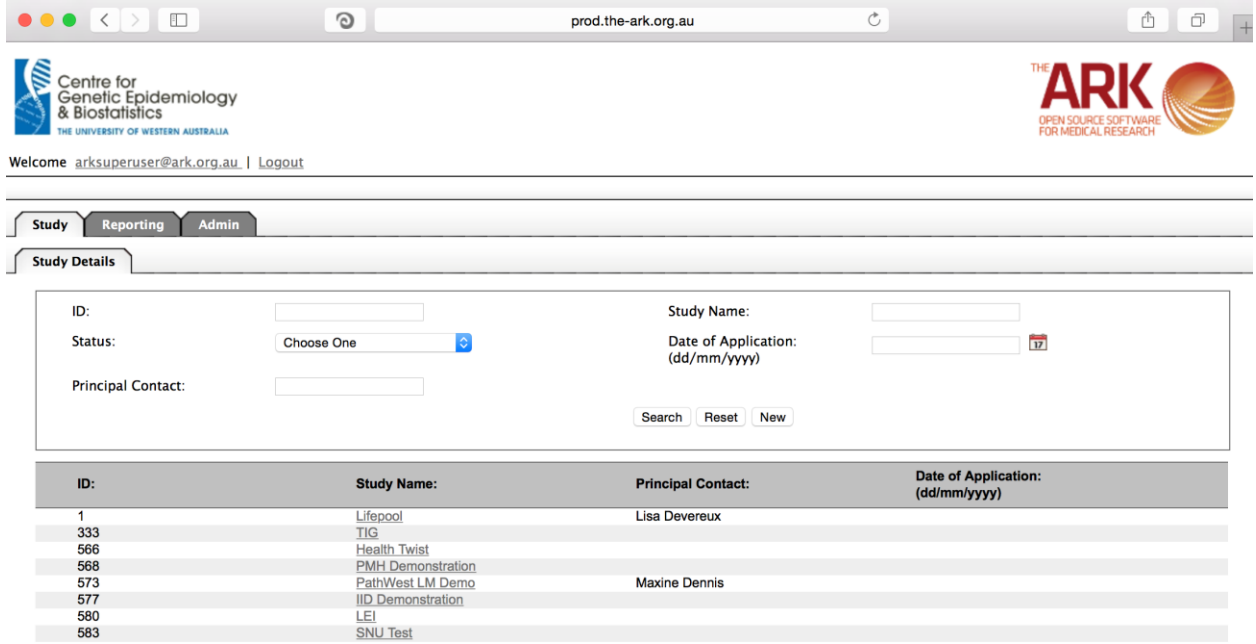

Alternatively if you have a very long list of studies under your management you may use the search pallette/panel at the top of the page. You can search/filter by id, name, principal contact, status of the study or date of application. Once you have added your filtering criteria, click the search button;

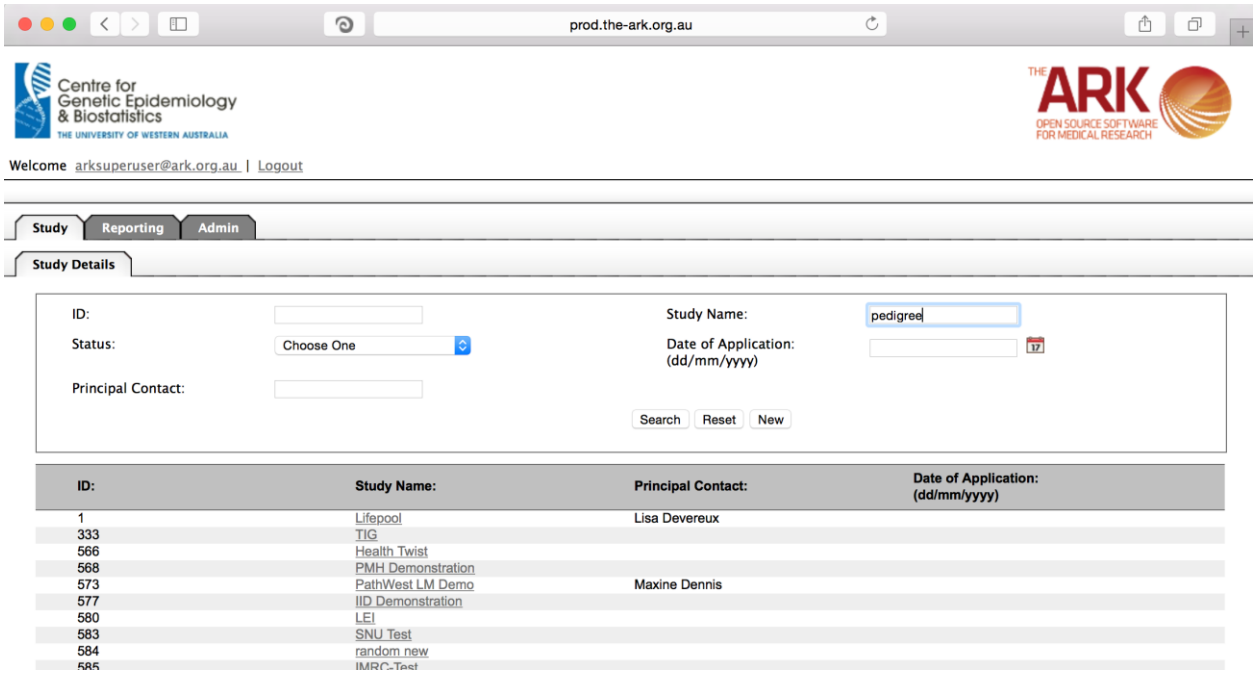

As you can see the filter has helped us find our chosen study and we can click the hyperlinked study name as discussed before;

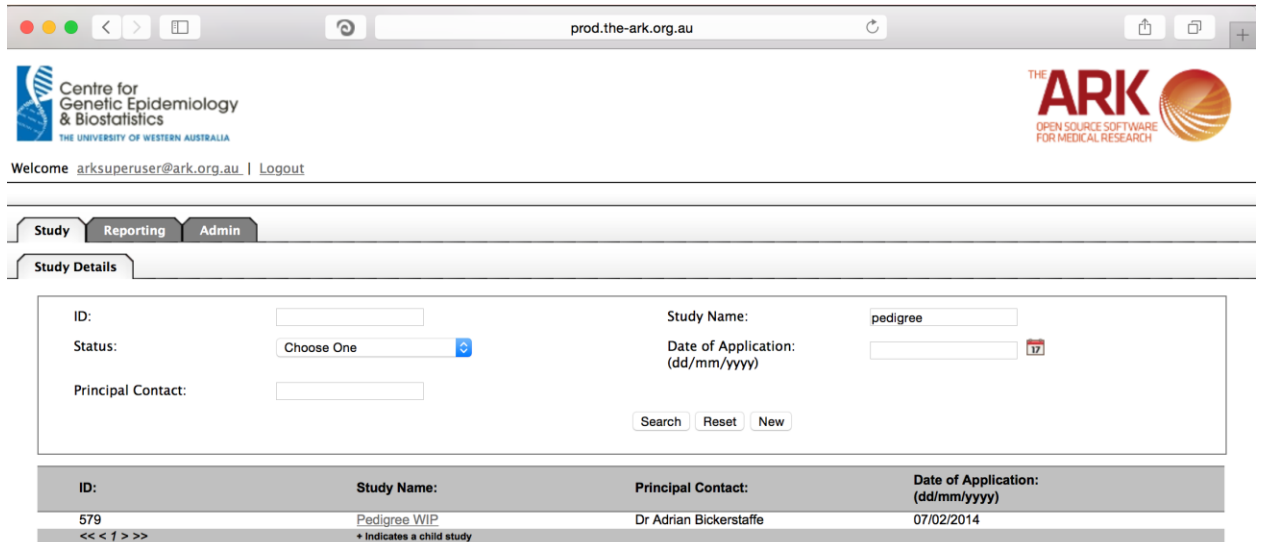

Once you have chosen your study we will be able to adjust study details or select modules and functions available in that study (for which you have privileges). The module we wish to select is Genomics – Computation.

Genomics module is created with the intention of allowing collaborating researchers to administer the existing GWAS datasets and execute GWAS analysis inside Highperformance computing sources via a single web user interface.

This simple page is for controlling the list of available GWAS analysis algorithms (These algorithms declare the available GWAS analysis methods and given opportunity to researchers to select specific analysis package to deploy in selected micro service). As you can see the same standard lay out of a list and filterable fields starts us off.

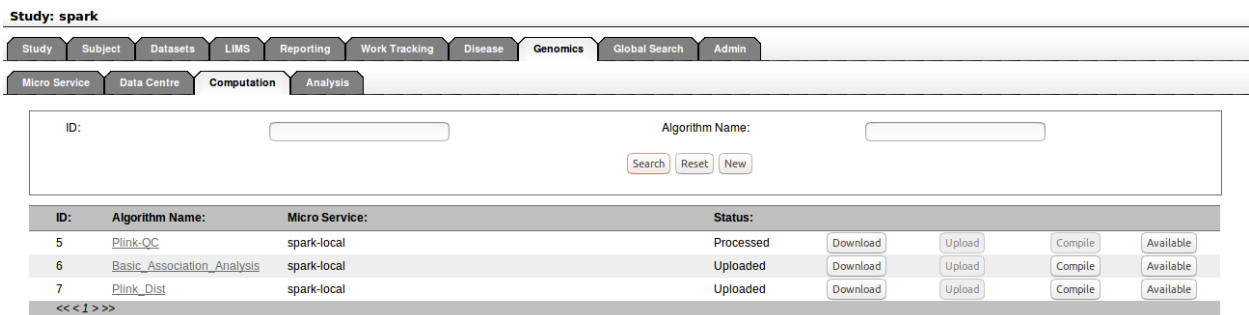

We will now add a new Algorithm. Start by clicking the new button. The following will appear; The fields are all self-explanatory. The only note is that any field with a "\*" is required/compulsory.

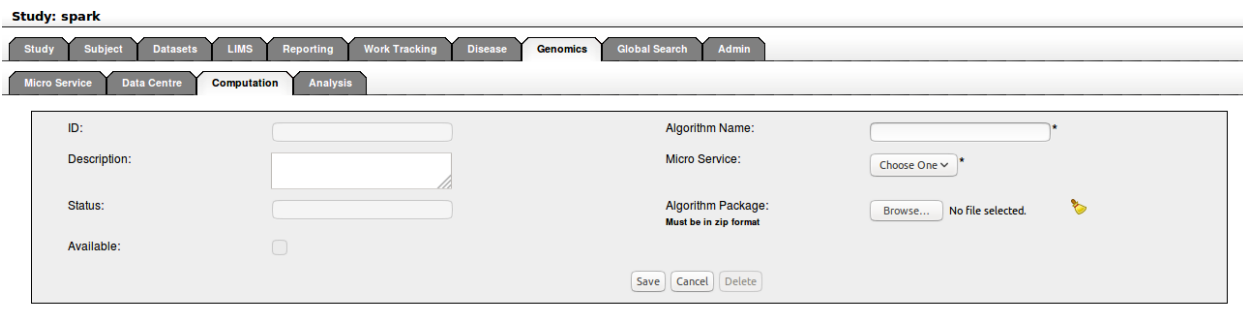

Then click save;

If you have no issues and it has correctly saved, then you will have the green message at the top of the page telling you so. If there were any issues (rare on this page), a message will show up in red describing what you have done wrong.

Click on Cancel button will return to the Computational search list screen.

Computational tab search lists the existing algorithms with the Id, Algorithm Name, selected Micro Service, and Status fields. In addition, Download, Upload, Compile, and Available buttons in the right corner.

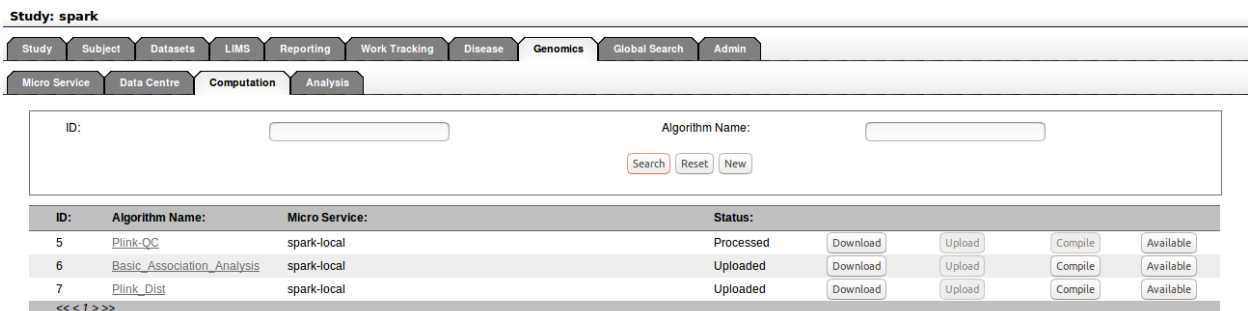

There, click on the Download button will download the attached algorithm source as a ZIP archive.

Click on the Upload button will start the background process to upload the algorithm to selected micro service.

Click on the compile button will start preprocessing the upload the algorithm source for analysis.

Click on the Available button will mark the uploaded algorithm is ready for analysis

There, uploaded algorithms are not allowed to delete from the system to avoid data integrity issues.